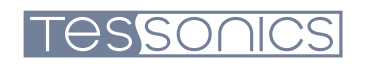

# RSWA

Resistance Spot Weld Analyzer

# **Software Manual**

Tessonics Corporation has made every effort to ensure the accuracy and completeness of this document; however, because ongoing efforts are made to continually improve the capabilities of our products, we cannot guarantee the accuracy of the contents of this document. We disclaim liability for errors, omissions, or future changes herein.

Tessonics and the Tessonics logo are trademarks of Tessonics Corporation.

Fujitsu and the Fujitsu logo are registered trademarks of Fujitsu Limited.

Intel and Pentium are registered trademarks of Intel Corporation.

Microsoft is a registered trademark of Microsoft Corporation. Windows 2000 and Windows XP are trademarks of Microsoft Corporation.

All other trademarks mentioned herein are the property of their respective owners.

Copyright 2007–2009 Tessonics Corporation. All rights reserved. No part of this document may be copied, reproduced, or translated, without the prior written consent of Tessonics Corporation.

# **Contents**

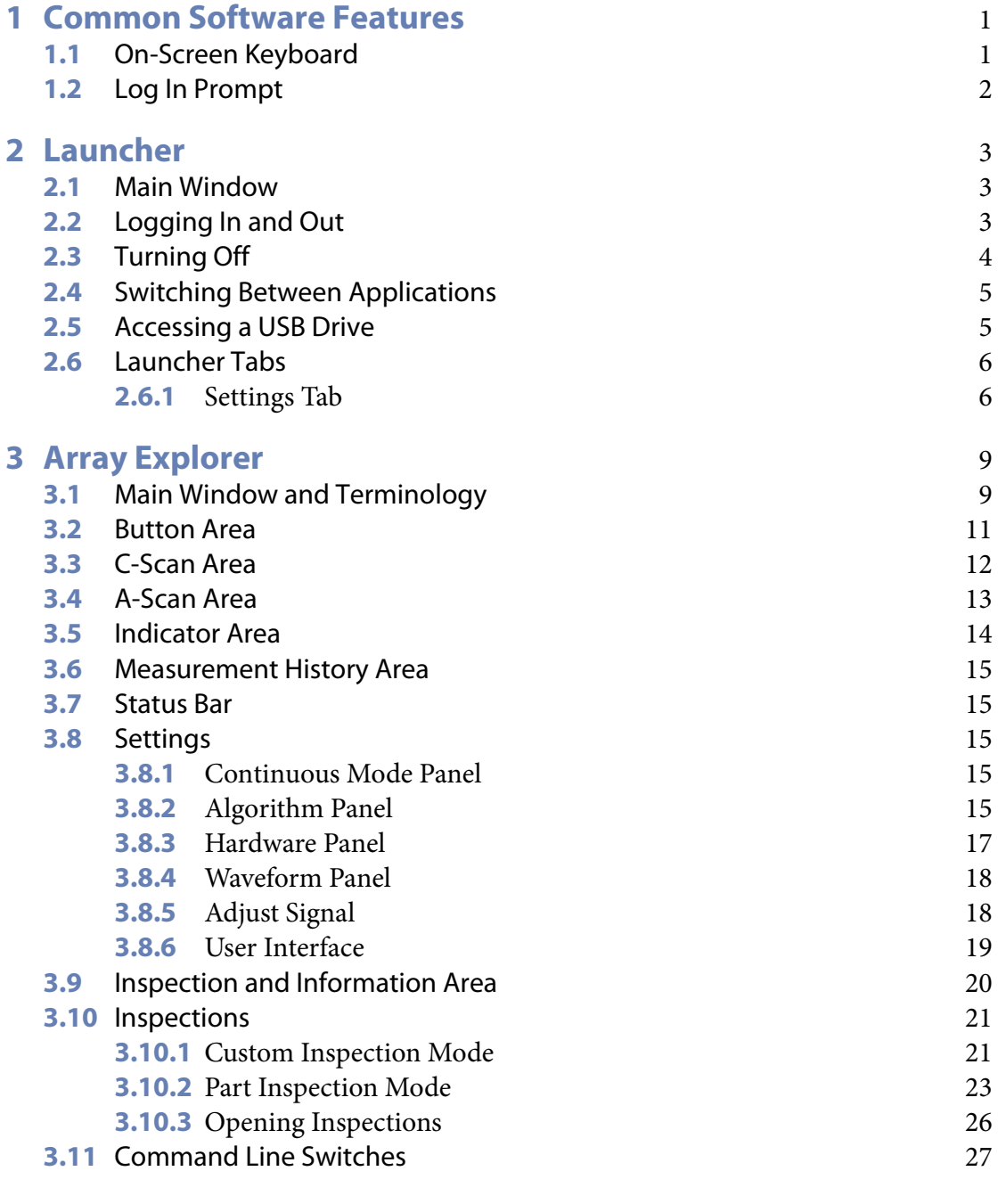

5 September 2005 – September 2005 – September 2005 – September 2005 – September 2005 – September 2005 – Septem

#### **Index** 29

i

ii RSWA Software Manual

# <span id="page-6-0"></span>Chapter 1 **Common Software Features**

This section describes features common to all software components.

# **1.1 On-Screen Keyboard**

There are times during RSWA usage when you need to type text: entering passwords, file names, etc. Unfortunately, the RSWA unit does not have room for a built-in keyboard. Instead, when typing is necessary, you will see a virtual on-screen keyboard.

 $\frac{1}{2}$  $\overline{\mathfrak{A}}$  $\overline{5}$  $\ddot{9}$  $\overline{3}$  $6\overline{6}$  $\overline{7}$  $\delta$  $\overline{1}$  $\overline{a}$  $\overline{0}$  $\frac{1}{2}$ W  $\epsilon$  $\cup$  $\circ$  $\overline{q}$  $\sf t$ ì p  $\mathsf{r}$ y  $\overline{a}$ S  $\mathsf{d}$  $\mathsf{f}$ g  $h$ j  $\mathsf{k}$  $\vee$  $\mathbf b$  $\mathsf C$  $m$  $\mathsf Z$  $\mathsf X$  $\cap$ **resi**us

This keyboard allows typing using the touch screen.

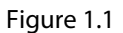

**Note:** The layout of the keyboard depends on the currently active language.

To switch to numeric keypad and back, use  $\boxed{123}$  button:

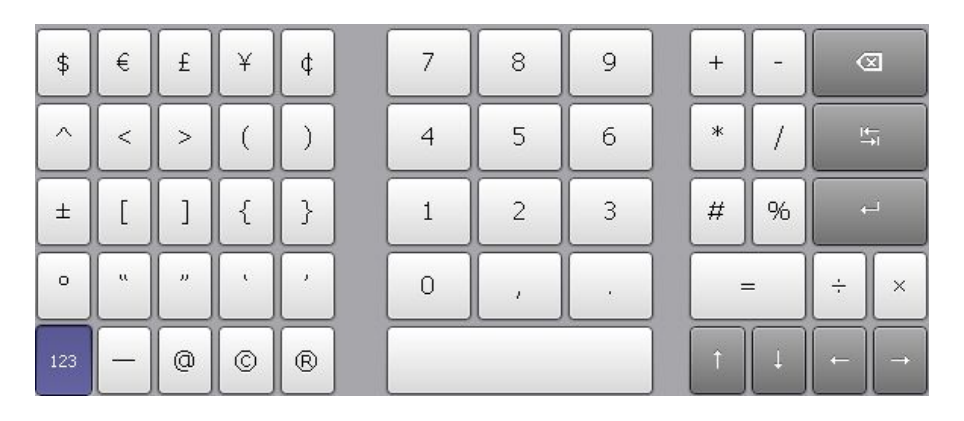

Figure 1.2

<span id="page-7-0"></span>This virtual keyboard is capable of supporting more than one keyboard layout in different languages. To manage keyboard layouts, go to Control Panel → Regional and Language Options → Languages.

# **1.2 Log In Prompt**

When someone tries to run a protected Tessonics application they will get the log in prompt shown in Figure **1.3**. Only the users who have permission to access to the protected application will be shown in the list. To log in, click your user name. If your user has a password assigned, then you will be prompted to enter the password.

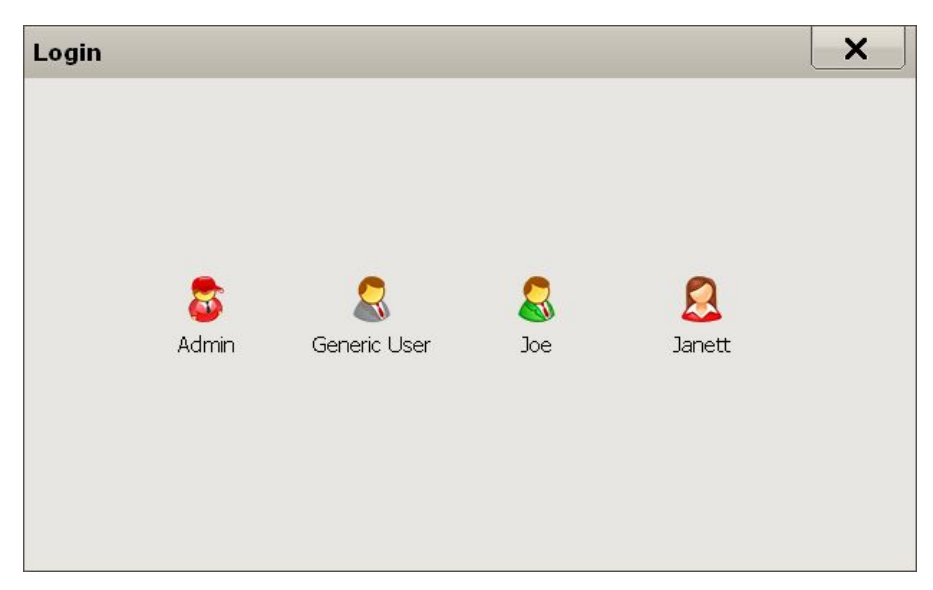

Figure 1.3 Login prompt

Each user has an associated icon to help them find their name when logging in. It's best practice to assign each user a different icon. See the User Manager chapter in the RSWA Administrator Manual for information on how to create and manage users.

and the second contract of the second contract of the second contract of the second contract of the second con

# <span id="page-8-0"></span>Chapter 2 **Launcher**

The Launcher allows the user to start Tessonics applications, and normally loads when the RSWA starts up and replaces the Windows desktop. The Launcher was designed and built for touchscreens, and is more convenient than a regular windows desktop. It also limits and controls user access to critical system settings and programs.

# **2.1 Main Window**

Figure **2.1** shows the main Launcher screen. For each application that is available, a button is placed in the center (gray) section of the screen. Applications can be started by simply pushing the corresponding button.

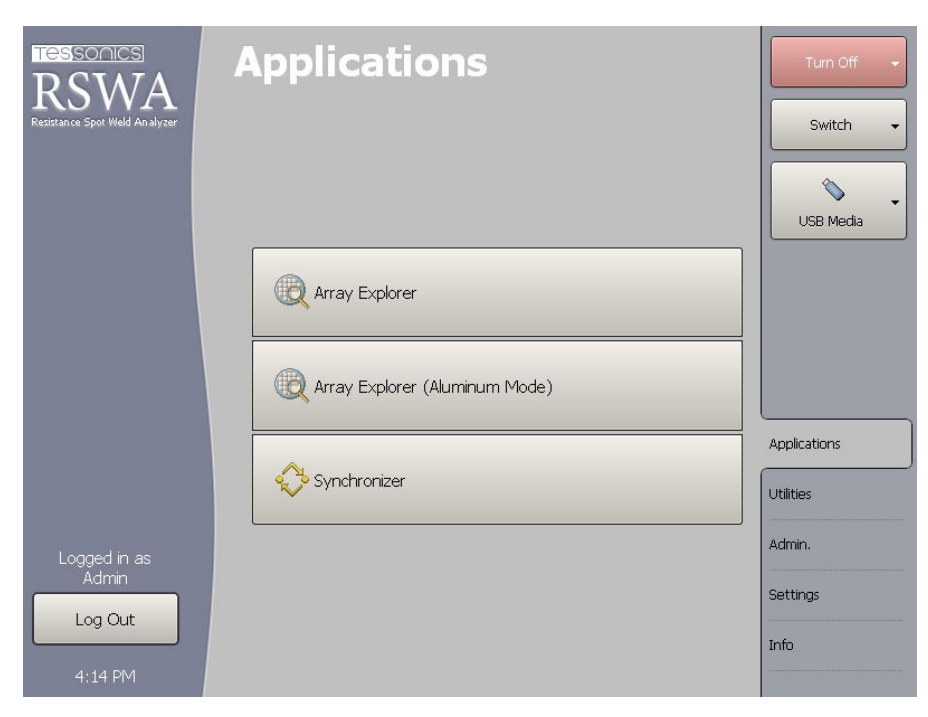

Figure 2.1 Main Launcher window

# **2.2 Logging In and Out**

Certain Windows and Tessonics applications have been protected and require users to have special privileges in order to use them. Some protected applications will allow you to log in (for that application only) when you try to start them and others will not start at all unless you are already logged in.

<span id="page-9-0"></span>Clicking the Log In button, shown in Figure **2.2**, will bring up the Login prompt discussed in Section **[1.2](#page-7-0)**, Log In Prompt. When you log in this way your user information is retained, thus allowing you to start multiple protected applications without having to repeatedly log in. This is the recommended way to use the RSWA.

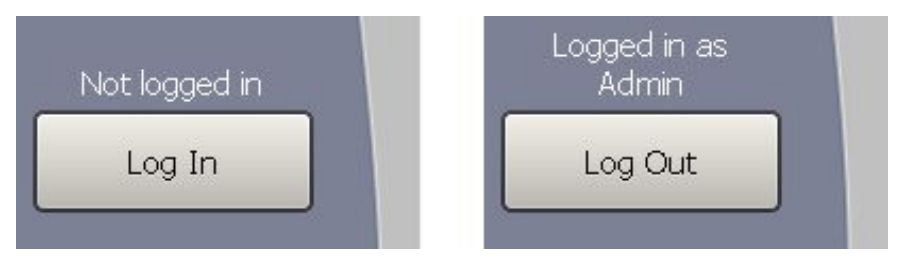

Figure 2.2 Logging in and out of Launcher

After you log in, the label on top of the button shows the name of the current user. The button caption changes to Log Out and now you can use it to log out of the system.

**Note:** If the computer goes to standby while you are logged in, the system will automatically log you out to prevent unauthorized access by different users.

# **2.3 Turning Off**

Clicking the Turn Off button will provide you with a list that allows you to Hibernate, Shut Down, or Restart the computer; see Figure **2.3**. Shutdown puts the system into off mode, and Hibernate puts the system in Save-to-Disk mode. Restart simply reboots the system.

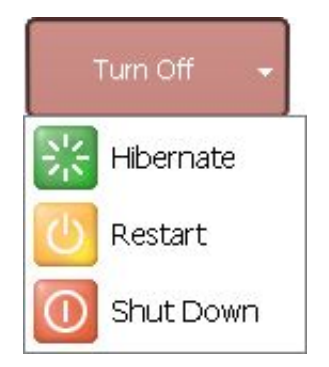

Figure 2.3 Turning system off

# <span id="page-10-0"></span>**2.4 Switching Between Applications**

When one or more applications are running the Switch button in Figure **2.4** becomes active. Clicking this button provides a list of all the running applications and allows you select which one you want to see or use. If an application is minimized this is the only way to bring it back into view.

![](_page_10_Picture_4.jpeg)

Figure 2.4 Switching between applications

# **2.5 Accessing a USB Drive**

To access the USB port, open the flaps on the right hand side of the soft case. The location of the USB port on the CPU unit is shown in Figure ??.

You can use any standard USB drive to transfer files to and from the unit.

When a USB drive is plugged in, the button in Figure **2.5** becomes visible. Clicking this button provides the following options:

![](_page_10_Figure_10.jpeg)

Figure 2.5 USB menu

#### **Browse USB Drive**

Opens Windows Explorer to work with files stored on the USB drive. This option is available only to users with Admin permissions.

#### **Safely Remove USB Drive**

Select this option before unplugging the USB drive from the USB port.

11 11

#### **Software Updates**

Selecting this option presents another list containing all the software that can be updated or installed from the USB drive. This option is only shown if there exists <span id="page-11-0"></span>some updates on the USB drive. See the RSWA Administrator's Guide for more information.

**Warning:** Always use the Safely Remove USB Drive option before unplugging the drive, especially if you've modified files on it. Otherwise you risk loosing your data.

# **2.6 Launcher Tabs**

The Launcher Tabs, shown in Figure **2.6**, determine what is shown in the center (gray) section of the Main Window, shown in Figure **[2.1](#page-8-0)**. The Applications, Utilities, and Admin tabs show different groups of applications that can be started by the user; the Admin tab is restricted to users with admin permissions. The Settings tab is also restricted to users with admin permissions and it is discussed in Section **2.6.1**, Settings Tab. The Info tab provides some information about the RSWA and contact information for Tessonics.

![](_page_11_Figure_5.jpeg)

Figure 2.6 Launcher tabs

## **2.6.1 Settings Tab**

The Settings Tab is available only to users with Admin permissions. It contains the following sections:

- Control Panel
- Launcher
- Applications
- Utilities
- Admin
- Deleted Items

#### <span id="page-12-0"></span>**Control Panel Section**

Provides access to the standard Windows Control Panel.

#### **Launcher Section**

Allows you to choose which desktop application will be activated when Windows starts; the Windows Desktop or the RSWA Launcher. Unless you have a good reason for doing so, it is highly recommended that the RSWA Launcher be used. Using the Launcher limits a user's access to the computer and helps prevent them from accidentally causing software problems. The Launcher Section also allows you to set the default language that is used with the Launcher and applications started from within the Launcher. The default language selected in this section is completely independent of the default language used by Windows and as a result will not have any affect if the Windows Desktop is used.

![](_page_12_Picture_56.jpeg)

Figure 2.7 Launcher settings

#### **Applications, Utilities, and Admin Sections**

Allows you to add and remove programs from the Application, Utilities and Admin tabs in the main Launcher window. All three sections have similar appearance (see Figure **2.8**).

![](_page_13_Picture_70.jpeg)

Figure 2.8 Utilities settings

Push the Add button to add a new item to the list. You will need to choose the name of the item, path of the executable file, command line options and an icon.

Push the Modify button to rename an item, change it's icon or edit other options.

Push the Remove button to remove an item from the list. If you remove an item accidentally, you can restore it from the Deleted Items section.

#### **Deleted Items**

Allows restoring any programs that were deleted from the Applications, Utilities or Admin tabs.

Select a deleted item from the list and click Restore to move it back to one of the tabs, or click Purge to delete the item permanently.

# <span id="page-14-0"></span>Chapter 3 **Array Explorer**

This chapter explains how to use Array Explorer to analyze spot welds. It is important to note upfront that the operation of Array Explorer depends on your permission level and whether or not you are working on a inspection. Currently, Array Explorer has two permission levels: standard and advanced. Some features are only available to advanced users, and some critical settings can only be modified by the Admin user. These features will be noted in the explanations that follow. Inspections are explained in Section **[3.10](#page-26-0)**, Inspections, which are the only way to save the RSWA's measurements.

# **3.1 Main Window and Terminology**

The Main window consists of seven areas, which are explained in the following sections:

![](_page_14_Figure_4.jpeg)

Figure 3.1 Main Array Explorer Window

Terminology used in this chapter:

### **Inspection**

A group of weld measurements that are saved together.

#### **Part**

A manufactured object that has spot-welds.

#### **Inspection Order**

The order in which spot-welds on a Part are to be measured.

# <span id="page-16-0"></span>**3.2 Button Area**

![](_page_16_Picture_157.jpeg)

Shown only for Part Inspections, this button replaces the New Weld button. Pressing it will start a new inspection using the same part you were working on.

#### **New Weld (In Custom Inspection mode)**

Shown only for a Custom Inspection, this button adds a weld to the list of measured welds.

The next two buttons allow starting, saving, and opening inspections (see Section **[3.10](#page-26-0)**, Inspections):

#### **New Inspection/End Inspection**

Starts new inspection. Once an inspection is started, this button changes to **End Inspection**.

#### **Open Inspection**

Opens a previously stored inspection (see Section **[3.10.3](#page-31-0)**, Opening Inspections).

#### **Settings**

Allows changing various application settings (see Section **[3.8](#page-20-0)**, Settings).

# <span id="page-17-0"></span>**3.3 C-Scan Area**

This area shows the image that is created from the collected measurement data. The green areas have fusion and the red areas do not have fusion.

![](_page_17_Figure_3.jpeg)

Figure 3.2 C-scan area

#### **Dotted Circle**

Shows the automatic estimation of weld nugget location and diameter. If the estimation is off it can be manually adjusted by clicking the hand icon. Dragging the edge of the circle will resize it and dragging the interior of the circle will reposition it. The dots turn blue when in manual mode. Clicking the hand a second time will undo any manual modifications.

#### **Small Background Squares**

Represent the transducer's elements. The currently selected elements waveform will be shown in A-scan area (see Section **[3.4](#page-18-0)**, A-Scan Area).

#### **Spinning Wheel**

Shows minimum/nominal size of the weld.

#### **Indentation Button**

Sets acceptable indentation range for the weld being measured.

18 18

#### **Hand Button**

Switches to manual circle sizing and back.

# <span id="page-18-0"></span>**3.4 A-Scan Area**

The A-Scan area shows waveforms (A-Scans) for the individual elements in the transducer's matrix.

![](_page_18_Picture_4.jpeg)

Figure 3.3 A-scan area

You can choose which one out of the 52 matrix elements is displayed by making a selection in the C-scan area (see Section **[3.3](#page-17-0)**, C-Scan Area).

#### **White Curve**

Shows the A-scan for the currently selected element.

#### **Shadow in Background**

Shows the composed A-scans from all the elements.

#### **Number Boxes**

Position of front-wall and back-wall reflections.

#### **Green Vertical Lines**

Gates showing the range for C-scan acquisition. These gates are set automatically when you press the Setup button. To adjust them manually, push and hold the touch screen inside the A-scan area.

 $2T$ Display Mode Ruler Units 3T Mid. Thicknes • Processed A-Scans Raw A-Scans

<span id="page-19-0"></span>Additional options are available through a drop down menu:

Figure 3.4 A-scan menu

#### **Display Mode**

Used to change how a-scans are displayed. The default value is Bipolar.

#### **Ruler Units**

Used to change the units used for the a-scan ruler. The default is Depth.

#### **3T Mid. Thickness**

Used to set the thickness of the middle plate when performing 3T inspections. Make sure this to off when performing a 2T inspection.

#### **Processed A-Scans**

Use this option to see a-scans with signal processing (default)

#### **Raw A-Scans**

Use this option to see a-scans without signal processing.

# **3.5 Indicator Area**

![](_page_19_Picture_15.jpeg)

Figure 3.5 Indicator area

The indicator area shows the estimations for the current weld nugget size and indentation. This area will also indicate errors involving the ultrasonic hardware. shows errors involving the ultrasonic hardware.

# <span id="page-20-0"></span>**3.6 Measurement History Area**

![](_page_20_Picture_3.jpeg)

Figure 3.6 Measurement history area

This bar contains a history of all the measurements taken, stored in chronological order from the left. If you are not in an inspection it simply shows the history of the measurements taken. If you are in an inspection this bar contains all the measurements for a specific box in the Inspection Data section. Clicking on a measurement in the history bar will reload the measurement so it can be re-examined, and also change the measurement that is shown in the Inspection.

# **3.7 Status Bar**

![](_page_20_Picture_134.jpeg)

Figure 3.7 Status bar

Shows the currently logged in user, Inspection and Inspection Order that is being worked on.

3.8 Settings<br>htMarginWidth - RightMarginDistance + 4pt, PrintPaperHeight - TopHeight - TopDistance); else: a := (LeftMarginWidth + I

This section discusses various settings of the Array Explorer application. Access to some settings is restricted depending on your permission level.

To access settings, click the Settings button in the button area.

#### **3.8.1 Continuous Mode Panel**

This setting determines the number of measurements taken in continuous mode. It can be set to take between 5 and 100 measurements (determines how long continuous mode lasts for).

To enter continuous mode, push and hold the Get button. To leave continuous mode, click the Get button again, or simply wait until RSWA cycles through the specified number of measurements.

## **3.8.2 Algorithm Panel**

Algorithm panel is available only to users with the Advanced access level.

#### **Absolute Adjustment**

A constant value, between -2.0 mm and 2.0 mm, that is added to the diameter of every measurement.

#### **Secondary Echo Processing**

Activates the Secondary Echo Processing algorithm.

When metal plates have partial fusion, for example through a coating layer, the first internal reflection is often very small and hard to detect. However, these small amplitudes accumulate in the subsequent passes of sound through the stack:

![](_page_21_Figure_2.jpeg)

![](_page_21_Figure_3.jpeg)

Then the Secondary Echo mode is activated, the presence of the secondary echoes is detected. There are three levels of the sensitivity: Subtle, Moderate, and Full. In the full mode, the sensitivity of the algorithm is very strong, so that even small reflections are detected. In the subtle mode the algorithm is least sensitive, the secondary echo signal

<span id="page-22-0"></span>must be relatively strong to get detected. We recommend using Moderate mode when inspecting steel and Subtle mode for inspecting aluminum. Also we recommend to use Aggressive Peak Detector mode (See below) when the secondary echo mode is activated.

#### **Peak Detector**

Controls signal peak detection. The Standard mode corresponds to the peak detection algorithm used in the previous versions of the Array Explorer. The new Aggressive mode is designed to improve stick weld detection as well as detection of welds with curved surfaces. Then the Aggressive mode is activated, the entire wave form is analyzed. The amplitude of reflection within the signal gates is compared to both the back-wall reflection and to the front surface reflection. Other factors, such as the distance to the front surface reflection are also taken into account.

#### **Surface Follower**

Controls how gates are positioned relative to the surface. When None is selected, the signal detection gates keep the same level regardless of surface topology (see image on the left). When 100% is selected, the signal detection gates follow the surface profile (see image on the right). Settings of 25%, 50%, and 75% allow for intermediate gate positioning.

![](_page_22_Figure_7.jpeg)

#### **3.8.3 Hardware Panel**

Hardware panel is available only to users with the Advanced access level.

#### **Current Status**

Provides the status of the hardware; either Active or Inactive. The button below Current Status is used to Activate or Close the connection to the hardware.

#### **Activate on Startup**

Tells Array Explorer to try and activate the hardware when the software starts up

#### **Demo Mode**

Allows you to run Array Explorer without the required hardware

## <span id="page-23-0"></span>**3.8.4 Waveform Panel**

Hardware panel is available only to users with the Admin access level.

#### **Supersampling**

The base sampling frequency is 66.6 MHz; supersampling is a multiplier that allows you to increase the sampling frequency (i.e. if supersampling is set to three the sampling frequency is tripled).

#### **Averaging**

This is a signal processing technique that reduces the amount of noise; multiple scans are taken and the average over the scans is used.

#### **Inter-pass delay**

Allows you to change the time delay between averaging scans.

#### **3.8.5 Adjust Signal**

Adjust Signal panel is available only to users with the Admin access level.

To aid in setting these parameters a grid of transducer elements and an A-scan window is shown. Clicking on a transducer element will cause the signal from that element to populate the A-scan window.

#### **Delay**

Controls the data acquisition delay. Then you change this parameter, the entire A-scan curve is shifted in the A-scan window. A properly calibrated tool must show the front surface reflection within the gates (green area in A-scan window).

#### **Gain**

Controls the amplitude of the signal. The signal should be adjusted so that the peaks are close to the horizontal lines connecting the gates (green area in A-scan window). For this adjustment, the transducer must be placed on a thick metal plate.

#### **Range**

Controls how much of the signal is shown in the A-scan window.

#### <span id="page-24-0"></span>**3.8.6 User Interface**

These settings allow you to configure various user interface options.

#### **C-Scan Area settings:**

#### **Display type**

Allows you to choose between a smoothed color image and a gray-scale block image.

#### **In-air indicator**

Allows you to choose if you want to be warned when the transducer is not coupled to a sample and a measurement is taken.

#### **Setup warnings**

Warns the user if:

- Setup button wasn't pressed before the Get button on a weld that has no recorded front plate thickness
- Setup button acquires a front plate thickness that doesn't match the recorded front plate thickness (possibly checking the wrong weld)

The level of warning can be adjusted from none (Hide), to many warnings (Many). They correspond to how close the measured front plate thickness has to be to the recorded front plate thickness.

**Note:** The Setup Warnings are only meant to help inspectors. They should not be relied upon.

#### **Automatic decision**

Controls the automatic decision mode. When automatic decision mode is activated, the obtained diameter and indentation are compared to the specified ranges (minimum nugget, minimum and maximum indentations). This setting is only available when you run the software as Admin.

- Hide do not show automatic decisions (default)
- Show show a quality decision suggestion, it is still up to the operator to make a final decision by pressing Pass or Fail buttons
- Show and Apply makes an automatic decision and automatically passes or fails the weld

#### **Minimum diameter**

In addition to the standard diameter reading, the software will also estimate a minimum diameter of the nugget. The minimum diameter reading is trying to stay more on the safe side of the diameter estimation. In the case of oval nuggets

<span id="page-25-0"></span>shapes, the estimated value will be closer to the minimum size of the nugget. This setting is only available when you run the software as Admin.

#### **Other settings:**

#### **Second interface**

Controls the second interface indicator. When Position is chosen, the A-scan window shows the absolute position of the second interface. When Thickness is chosen, it shows the thickness of the stack measured through the center of the nugget.

#### **Indentation indicator**

Controls how the indentation is shown in the Indicator area (Section **[3.5](#page-19-0)**, Indicator Area). When the Depth option is chosen the indentation is shown in millimeters. When Percent option is chosen, the indentation is shown as percentage (relative to the front plate thickness).

# **3.9 Inspection and Information Area**

When you are not in an Inspection this area provides some information about the RSWA and contact information for Tessonics.

![](_page_25_Figure_9.jpeg)

Figure 3.8 Information and inspection data areas

<span id="page-26-0"></span>When you are in one of the inspection modes this area provides additional options (see Section **3.10**, Inspections).

# **3.10 Inspections**

An Inspection is a group of measurements (for example, all the welds inspected on one body part). Inspections allow the RSWA to organize and sort measurements for storage and future review, and eliminates the hassle of users saving measurements on their own. The Inspection area is only shown if you are currently in an Inspection.

There are two types of Inspections available to choose from: part inspection and custom inspection.

#### **3.10.1 Custom Inspection Mode**

The custom inspection type allows you to measure welds and assign names to these welds as you check them. A screenshot of a custom inspection can be seen in Figure **3.9**.

![](_page_26_Picture_8.jpeg)

Figure 3.9 Array Explorer in custom inspection mode

27 27

#### **Weld name**

Shows the welds name. The default names are numbered welds starting from one. Welds can be renamed individually by holding your finger on the weld until the pop-up menu appears (approximately 2 seconds) and then selecting

Rename. There is also an advanced Auto-Generator feature, see Section , Weld Name Auto-Generator for more information.

#### **Measurement thumbnails**

Each of these thumbnails represents a welds measurement. Clicking on a thumbnail brings the measurement back into the C-Scan for review, along with the history of measurements taken for that weld. This history list can be used to choose which measurement appears in the thumbnail; only the chosen measurement will be saved. There are two thumbnails because 3T stacks are supposed to be measured from both sides, and these measurements should be paired together.

#### **Decisions**

Each weld can have an associated pass or fail. Shown is either a check mark for pass, a cross for fail, or a dotted circle meaning no decision yet.

#### **Reasons**

Shows the reason chosen for failing a weld. Can also show the reason for passing a weld without measurement.

During an inspection, the Pass, Fail, and Next Unit buttons appear enabled in the middle of the button bar.

The list of reasons for passing or failing a weld are programmed into the RSWA and cannot be changed by users. To change a welds pass or fail reason, simply hold your finger on the weld until a pop-up menu appears (for approximately 2 seconds) and select Clear Decision. You can now re-pass or re-fail the weld and select your new decision.

#### **Starting New Custom Inspection**

Custom Inspection can be started by clicking the New Inspection button in the top left corner of the screen. On the screen that pops up, choose Custom and press Next. You will be prompted to enter a name for the inspection. Entering a name is optional but doing so will make it easier to retrieve your inspection in the future. Now the New Inspection button changes to the End Inspection button.

**Note:** If no parts have been defined yet, pressing New Inspection automatically chooses Custom and prompts for a name of the inspection.

#### **Ending and Saving Custom Inspection**

Clicking the End Inspection button or trying to close Array Explorer will ask you if you would like to save the inspection. If you choose to save the inspection, Array Explorer will do so without any further input from the user; i.e. you do not have to provide a filename or select a place to save the inspection.

**Note:** Once an Inspection is saved, welds with decisions cannot be modified.

#### <span id="page-28-0"></span>**Renaming Welds**

Push and hold a weld in the weld list. From the pop-up menu select Rename. Type in the new weld name, then push OK.

#### **Weld Name Auto-Generator**

If your weld names are similar, you can instruct the RSWA to name your welds for you using the weld name Auto-Generator.

![](_page_28_Picture_99.jpeg)

Figure 10 Weld name Auto-Generator window

Push and hold a weld in the weld list. Choose Name Settings from the pop-up menu. Doing so will launch the window shown in figure **10**. This window allows you to customize the prefix, postfix, number of digits, starting value, and increment. It also provides and example of what the resulting name will look like. To save the changes the user must click either the Save or Save and Apply button. Clicking save will apply the changes to all future welds; clicking Save and Apply will apply the changes to all existing and future welds.

## **3.10.2 Part Inspection Mode**

The part inspection type is an advanced inspection type that uses coordinator defined factory information. All of the factory information is stored in a desktop PC and distributed to the RSWA. RSWA units then use this information to guide and organize an inspection, letting the inspector focus on inspecting welds. All of the factory data is created using the Template Designer application, and then imported into an RSWA via the RSWA Synchronizer program.

List of images **Graphics**  $\ddot{\textbf{r}}$ ŝ Æ E Image area weld006 weld001 Min/Setup: 4.5/6.0 Valid Indent.: ≤1.00 mm Safety 4.5 mm 4.4 mm weld002 Min/Setup: 4.5/6.0 Valid Indent.: ≤1.00 mm Weld list - $4.8$  mn weld005 Min/Setup: 4.5/6.0 Valid Indent.: ≤1.00 mm x Failed: RSWA - Undersized  $4.1$  mm weld006 Min/Setup: 4.5/6.0 Valid Indent.: ≤1.00 mm O weld007 Min/Setun: 4 5/6 0 Left Door / Complete **M** Joe

A screenshot of the information area in part inspection mode can be seen in figure **3.11**.

Figure 3.11 Array Explorer in Part Inspection mode

Similar to a custom inspection, you can check welds and pass or fail them as you go along. Unlike a custom inspection, you follow a predetermined list of welds that an administrator has created for you. They are already named and ordered, and all that needs to be done is to inspect the welds.

#### **List of Images**

A part can have one or more images that show the part in different views. Front side, back side, etc. This list shows all the images that belong to the part being inspected. You can choose which image is shown by clicking on the image thumbnail.

and the second contract of the second contract of the second contract of the second contract of the second con

#### **Image Area**

Shows the current image and the welds that are on it. The currently selected weld that is being measured is shown highlighted to help an Inspector find the weld to be measured. The buttons in the image area are explained in the following table:

![](_page_30_Picture_117.jpeg)

#### **Weld List**

This part shows the list of welds that are to be measured for this part. An operator can check the welds in any order they like by selecting the weld they want to check from the list.

Just like in a Custom Inspection, a Part Inspection allows using Pass/Fail buttons to pass or fail the current weld. Instead of a New Weld button however, a Next Unit button is provided. This lets you move to the next Inspection Order or repeat the same Inspection Order.

#### **Starting New Part Inspection**

In the main Array Explorer window, click the New Inspectionbutton button. In the window that pops up select Part and press Next. A list of parts that have been programmed into the RSWA is shown. Choose the part that you want and press Nxt. The next window asks you to name your Inspection, enter the part name (or leave it blank) and press Next. If there are any Inspection Orders defined for this part, a final window pops up showing a list of Inspection Orders to choose from. Select one and press Finish. The window closes and you can start checking welds.

**Note:** If no Inspection Orders have been defined, the RSWA simply shows all welds on the selected part in alphabetical order.

#### **Ending and Saving Part Inspection**

Pressing the End Inspection button anytime during a Part Inspection will save your Inspection to the RSWA.

## <span id="page-31-0"></span>**3.10.3 Opening Inspections**

To open a saved inspection, click the Open Inspection button. This will launch the Open Inspection window shown in figure **3.12**.

![](_page_31_Picture_84.jpeg)

Figure 3.12 Open Inspection window

This window helps you find the desired inspection by providing filters and sorting options.

#### **Inspection Types**

Choose an inspection type to display, or select All to show all Inspection types.

#### **Operator**

Choose an operator's name to show inspections performed by the selected operator, or select All to show inspections from all operators.

#### **Date Range**

Choose either day, week or month. You will see the selection in the calendar change to reflect the chosen option.

#### **Calendar**

Click to select which dates are shown in the Inspection List.

The table on the right shows all the inspections that meet the above criteria. The table headers can be used to sort the table based on a given attribute.

<span id="page-32-0"></span>When you locate the inspection, select it in the table, then click Open or Resume.

#### **Open**

Click the Open button to open the selected inspection in read-only mode for review.

#### **Resume**

Click the Resume button to open the selected inspection in resume inspection mode.

**Note:** Previously measured welds cannot be modified in a resumed Inspection.

Upon saving, a resumed Inspection will update it's date and time to the new save time. This may mean that the inspection moves from an older date to a newer one. Also, a resumed inspection needs to be synchronized again with the Coordinator's PC if you want to see the newer data in the RSWA Reporter software.

By default, all inspections are stored in a database. This allows for fast storage, retrieval, and sorting of the measurements. Access to individual inspection files may be needed however, and the two following options allow exporting and importing inspections as files:

#### **Export Inspection**

Clicking this option allows you to save a copy of a single inspection into a file.

#### **Open from File**

Clicking this option allows you to load an inspection from a file into the RSWA for review.

# **3.11 Command Line Switches**

Additional command line switches may be passed to the Array Explorer executable file that will alter certain options:

![](_page_32_Picture_145.jpeg)

# **Index**

#### **A**

Array Explorer **[9](#page-14-0)** Automatic decision **[19](#page-24-0)**

**B** Browse USB Drive **[5](#page-10-0)**

**C** control panel **[7](#page-12-0)** custom inspection **[21](#page-26-0)**

**I** In-air indicator **[19](#page-24-0)** inspections **[21](#page-26-0)**

## **L**

launcher **[3](#page-8-0)** log in prompt **[2](#page-7-0)** logging in **[3](#page-8-0)**

#### **M**

Minimum diameter **[19](#page-24-0)**

manual circle sizing **[12](#page-17-0)**

#### **O**

on-screen keyboard **[1](#page-6-0)**

# **P**

part inspection **[21](#page-26-0)** , **[23](#page-28-0)**

#### **S**

Safely Remove USB Drive **[5](#page-10-0)** Setup warnings **[19](#page-24-0)** Software Updates **[5](#page-10-0)**

**U**

USB drive **[5](#page-10-0)**

# **V**

35 35

virtual keyboard **[1](#page-6-0)**